## Create a New Job

Step 1: Access PageUp at [uconn.pageuppeople.com](https://uconn.pageuppeople.com/)

*Step 2:* Click **New job** (your primary department will display in the *Team Link* field)

*Step 3:* Select the relevant job template by clicking on the job type

*Step 4:* Enter applicable fields in the job card/search details:

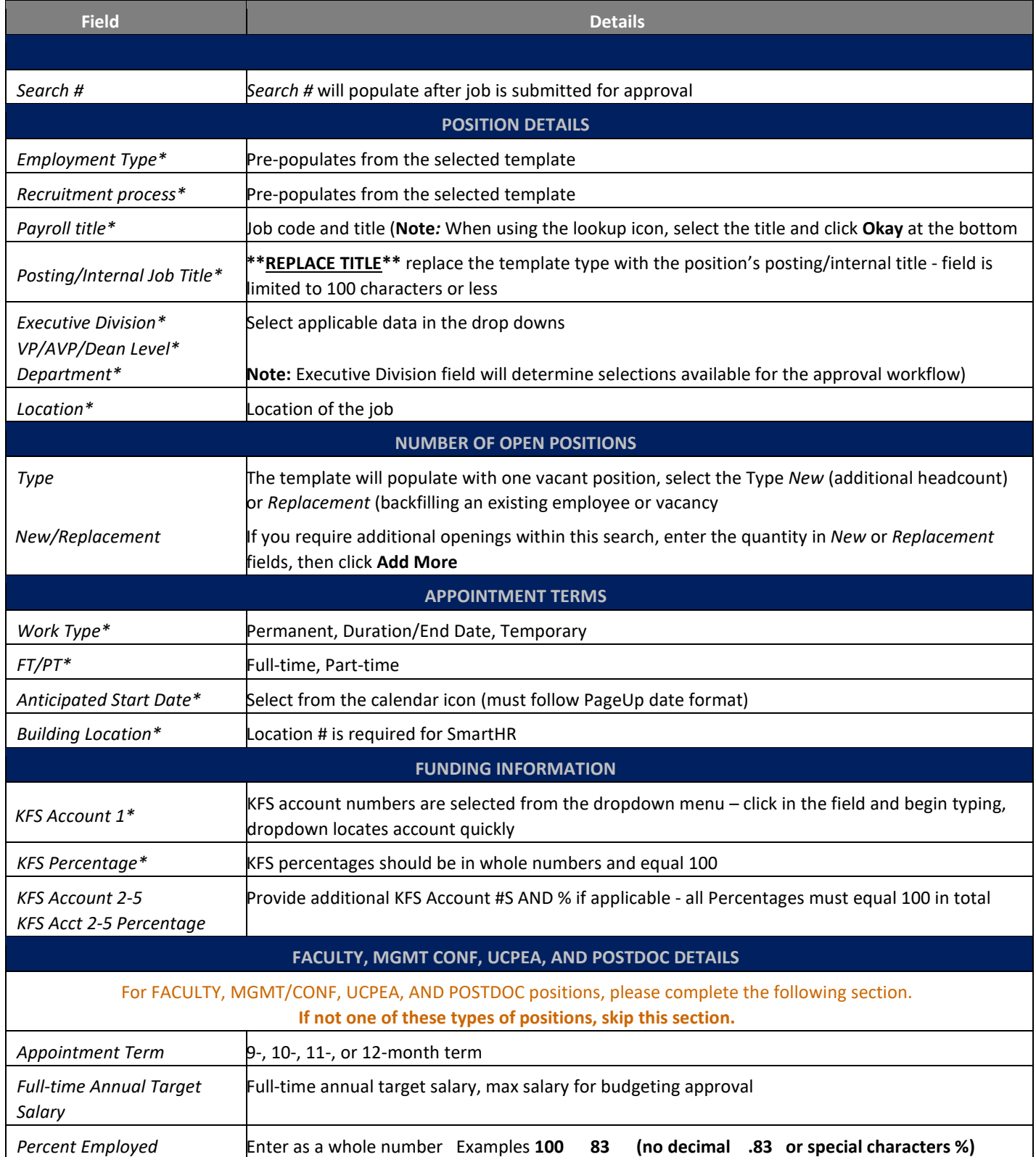

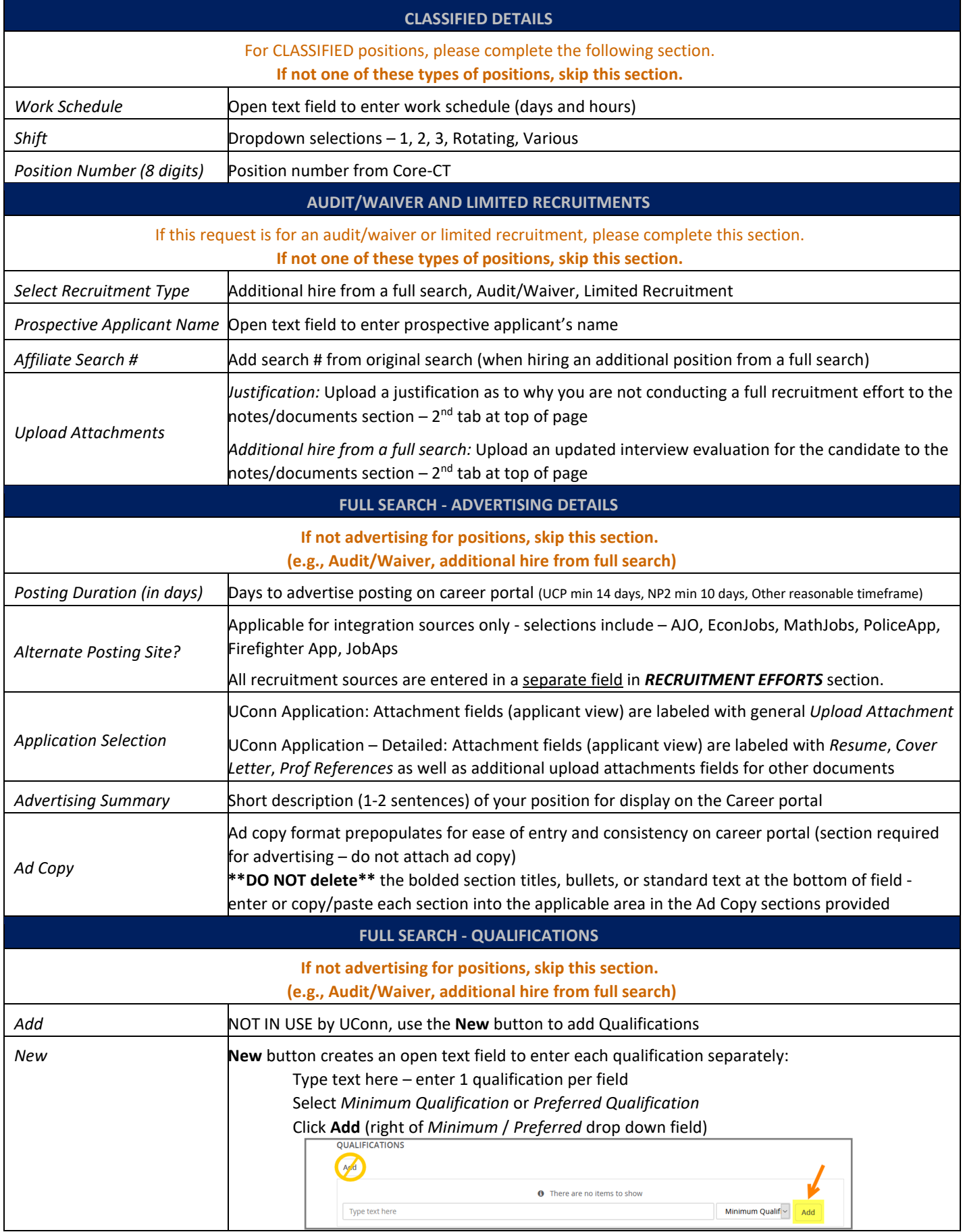

## **PageUp Quick Steps – Regular Payroll: Create a New Job Canadian** *Updated 05/20/2022*

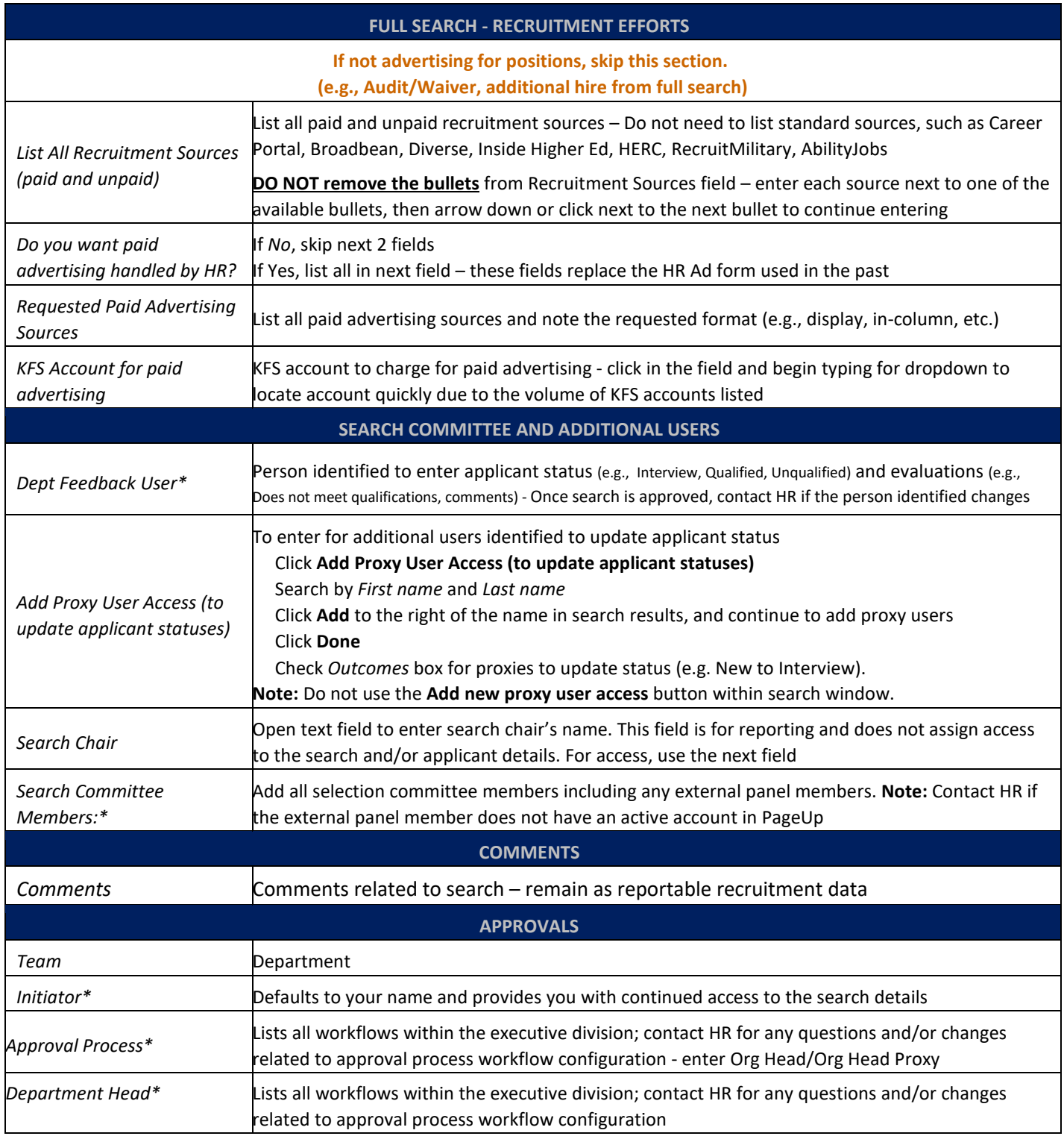

*Step 5:* Click **Submit** to save the entries and submit the job card into the workflow approval process.

**Note:** Workflow status displays at the bottom once submitted

## Adding Notes/Documents

*Step 1:* Navigate to the search (e.g. **View My Searches/Team Searches** on *View Searches* dashboard tile)

*Step 2:* Click **Notes/Documents** above search details

*Step 3:* Add Note and **Submit**

**Note:** To send the note in an email, you must check *Email this note to:* in addition to entering the email address.